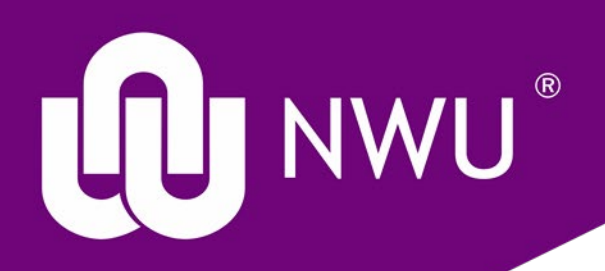

# **Fortinet SSL VPN Client Installation & Configuration**

# **TABLE OF CONTENTS**

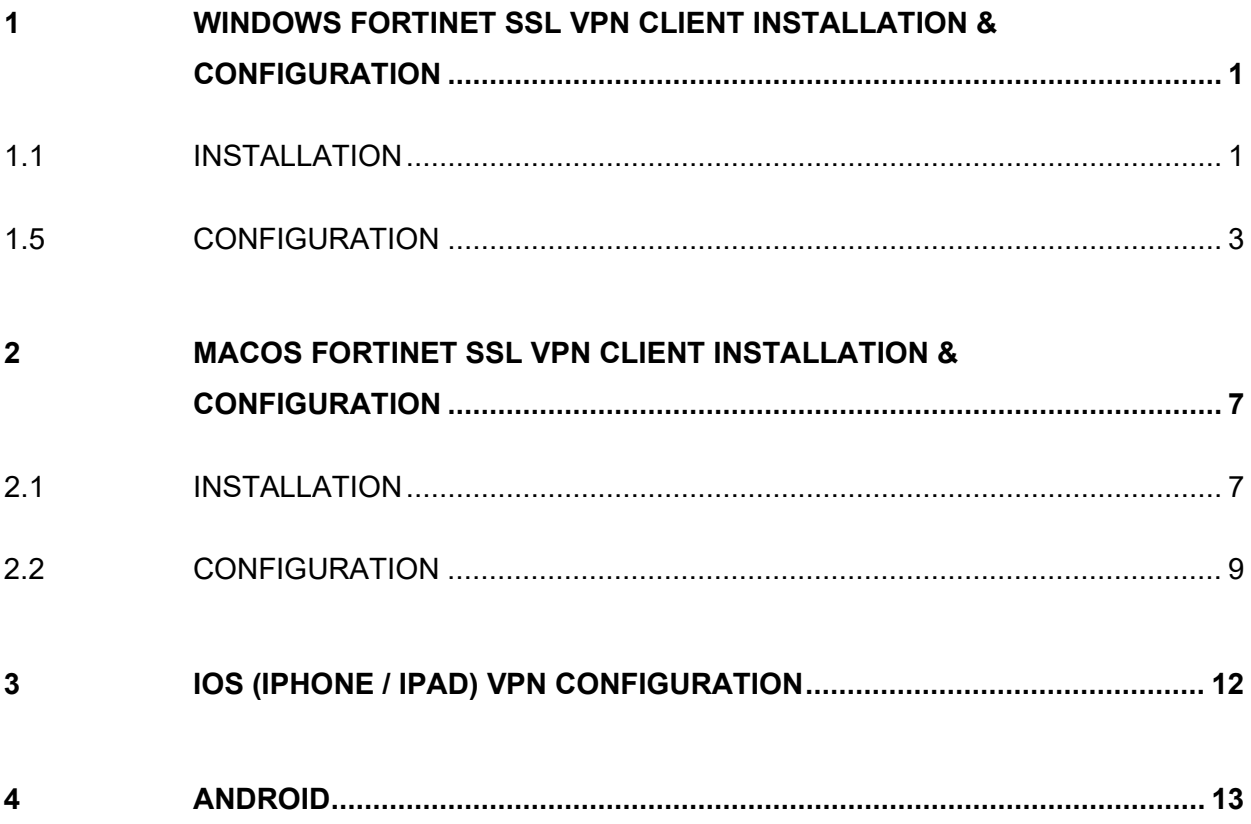

# <span id="page-2-0"></span>**1 Windows Fortinet SSL VPN Client Installation & Configuration**

#### <span id="page-2-1"></span>**1.1 INSTALLATION**

#### **Note: Please uninstall any previous version of Forticlient before installing Forticlient v7.0**

- 1. Log in to your Windows system with a user with administrator privileges this is necessary for the initial installation of the Fortinet SSL Client.
- 2. Open an internet browser and type in<https://www.fortinet.com/support/product-downloads>in the address bar.
- 3. This will take you to the FortiClient Download webpage
- 4. Scroll down until you see FortiClient VPN

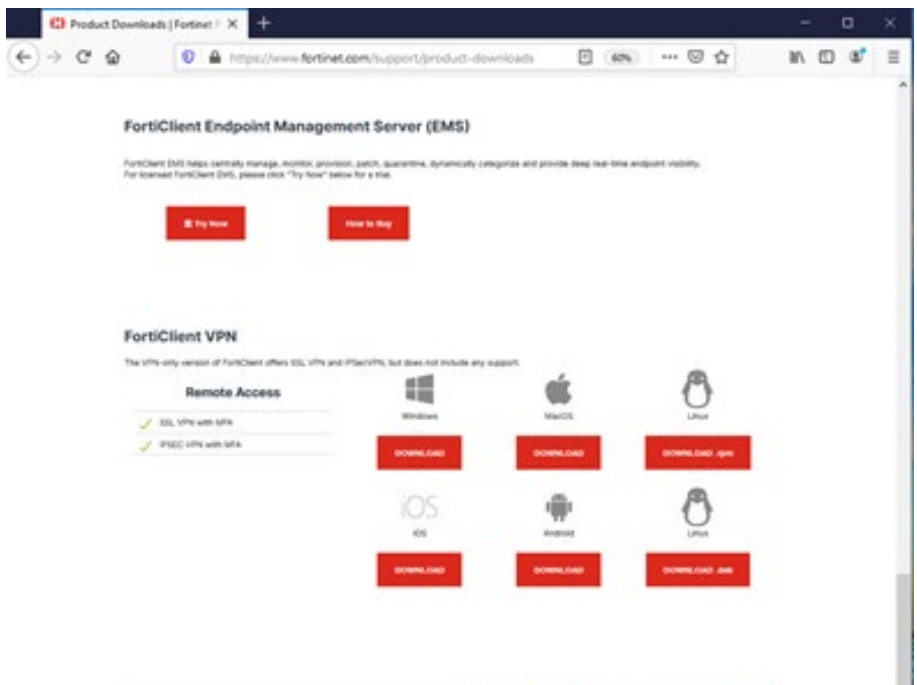

- 5. Click on "Download" under Windows link for FortiClient VPN.
- 6. Save the FortiClientOnlineInstaller.exe

7. Click the "Save File" button and then install the FortiClient by accepting the "License Agreement" and then clicking "Next".

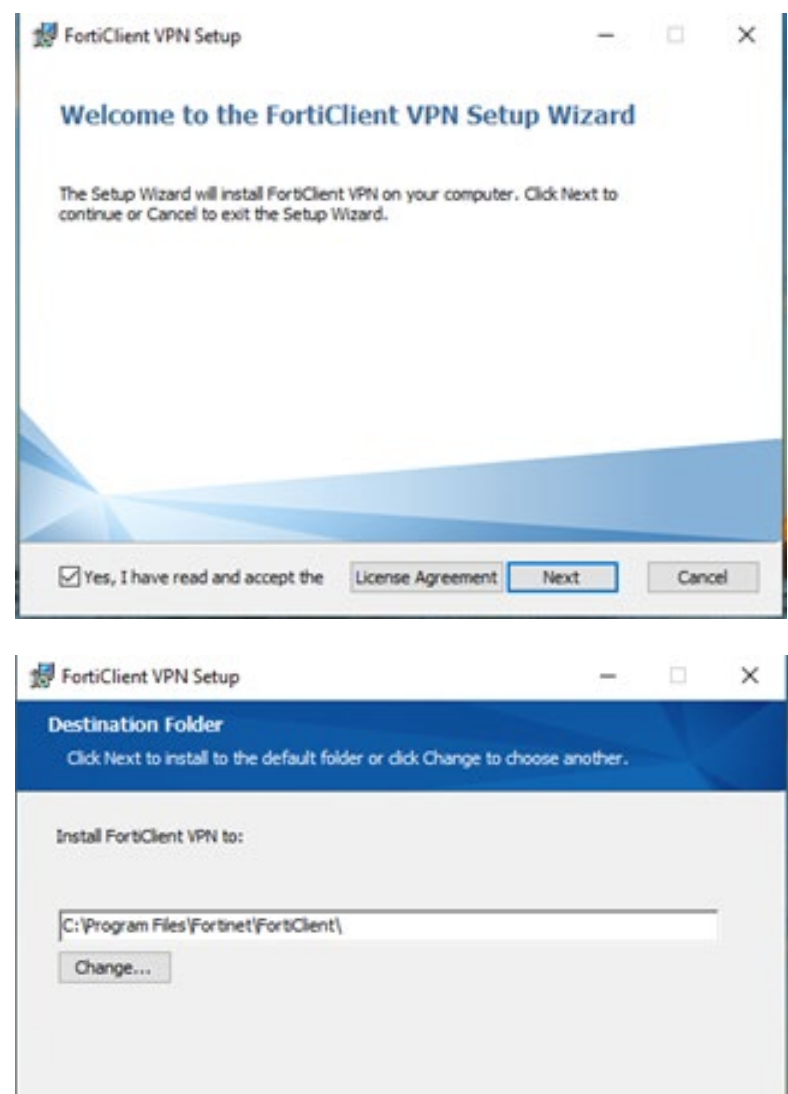

Back

Next

Cancel

8. Click "Install" to install the FortiClient on your windows computer.

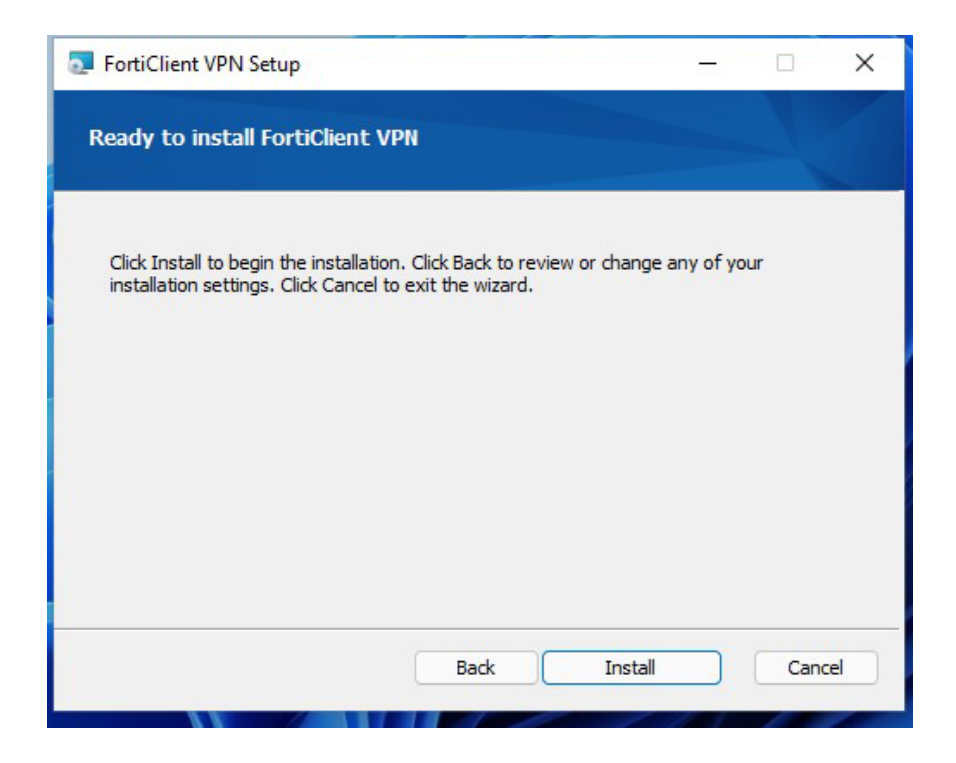

#### <span id="page-4-0"></span>**1.5 CONFIGURATION**

- 1. Open the FortiClient by clicking Start | FortiClient | FortiClient VPN. If you use the VPN frequently you may want to create a shortcut on your Desktop (drag FortiClient VPN and drop it on the Desktop to create a shortcut).
- 2. This version of Forticlient is much simpler and easier to use and doesn't come cluttered with older add-ons.

3. Click on the checkbox to acknowledge the terms and conditions of use of the software.

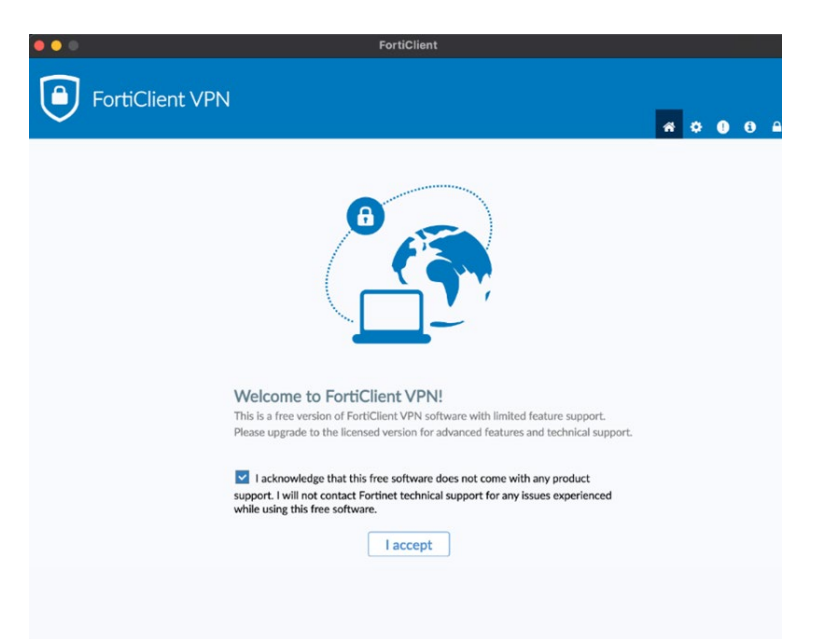

4. Click "Configure VPN"

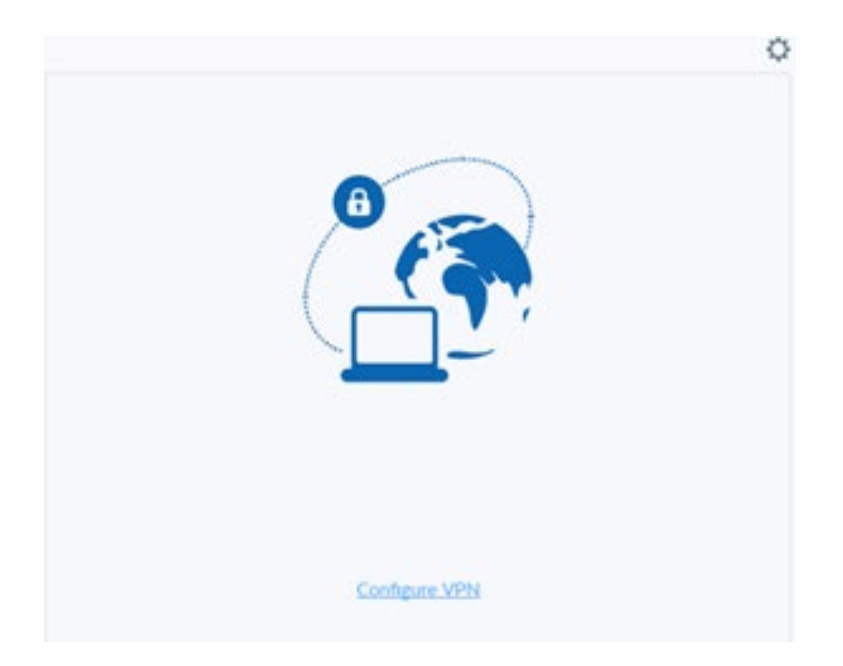

- 5. At the top choose "SSL-VPN"
- 6. Connection Name: NWU SSL-VPN
- 7. Description: NWU SSL-VPN
- 8. Remote Gateway: vpn.nwu.ac.za
- 9. Tick custom port and change port to 9443
- 10. Client certificate: Set to 'None'
- 11. Authentication: Prompt on the login
- 12. Click "Save" to save changes

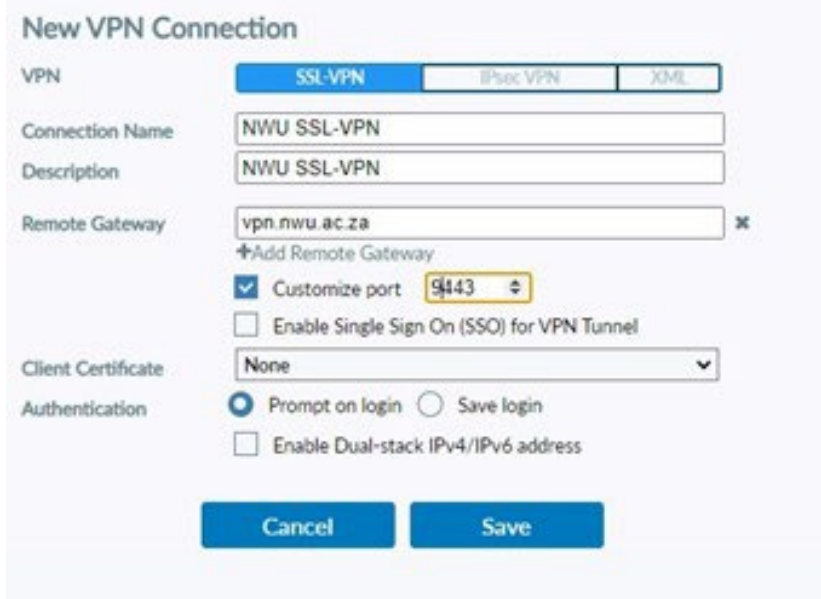

13. Enter your NWU number e.g., 12345678 and password then click "*Connect"* to start the VPN connection.

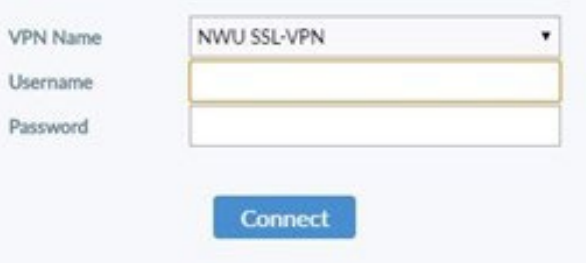

14. Once configured a menu appears in the menu bar that allows you to easily connect/disconnect:

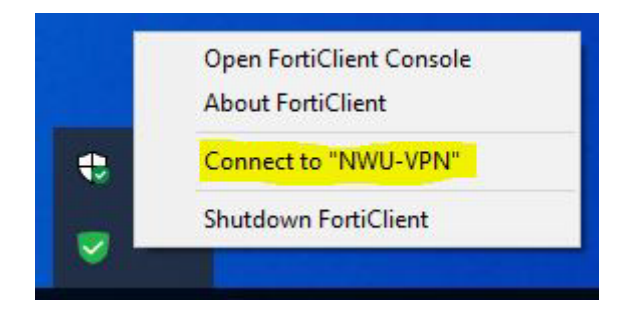

- 15. Now you are securely connected to the NWU network, your computer will behave as though it is "on campus". This connection will allow you to securely access applications that are restricted to on-campus use only e.g., KFS
- 16. When you are done using the VPN to connect to the NWU, you can switch to the FortiClient program and click "Disconnect".

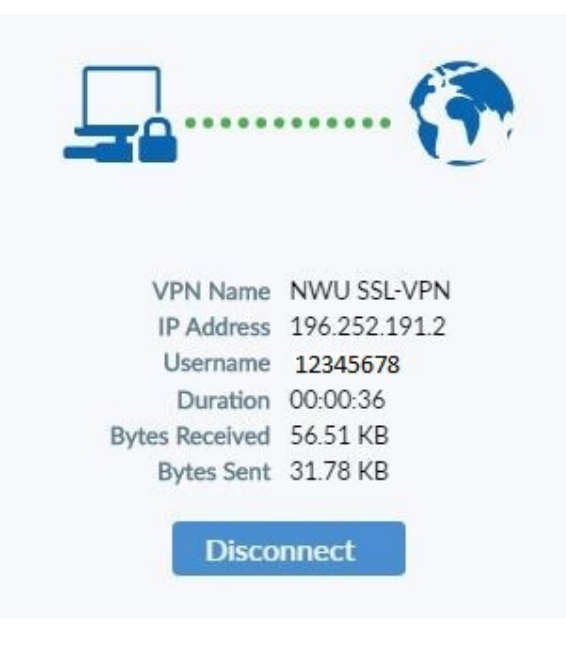

# <span id="page-8-0"></span>**2 macOS FORTINET SSL VPN CLIENT INSTALLATION & CONFIGURATION**

Please note, if your macOS version is older than 12 (macOS Monterey), please use the following link for installation file:

[https://intranet.nwu.ac.za/sites/intranet.nwu.ac.za/files/files/FortiClient\\_macosx.dmg](https://intranet.nwu.ac.za/sites/intranet.nwu.ac.za/files/files/FortiClient_macosx.dmg)

#### **Note: Please uninstall any previous version of Forticlient.**

#### <span id="page-8-1"></span>**2.1 INSTALLATION**

- 1. Log in to your macOS system this is necessary for the initial installation of the Fortinet SSL Client.
- 2. Open an internet browser and type in <https://www.fortinet.com/support/product-downloads>in the address bar.
- 3. This will take you to the FortiClient Download webpage
- 4. Scroll down until you see FortiClient VPN

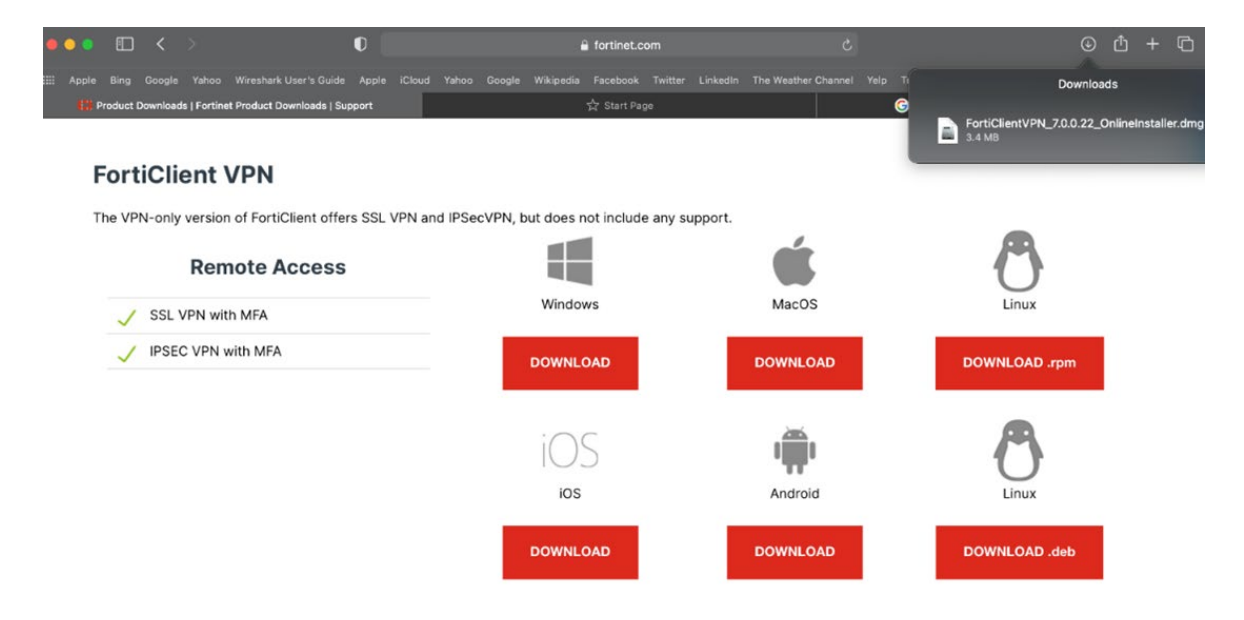

- 1. Click the box "Download for MacOS" under "FortiClient VPN".
- 2. In your Downloads folder, double-click FortiClientOnlineInstaller.dmg
- 3. In the open window double-click, FortiClientUpdate.app and the download of the client will start. Click install once the download has completed.
- 4. Please enter administrator credentials as asked by the system.

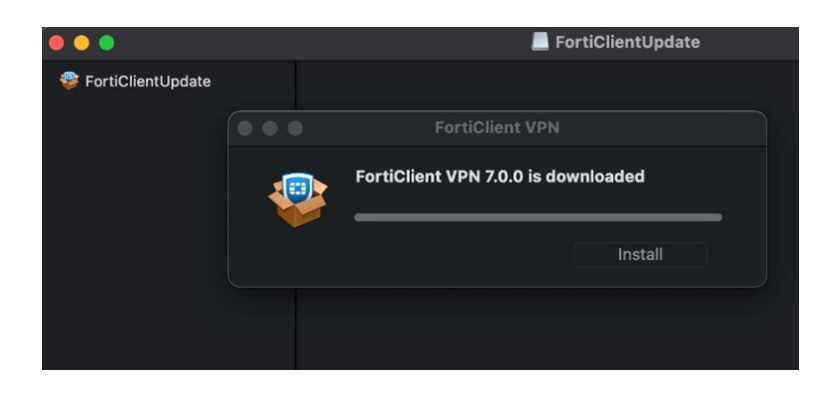

- (a) In the Welcome window, click continue.
- (b) In the *License* window, click *Continue,* then *Agree*
- (c) In the *Installation Type* window click the *Install* and enter your Mac administrator password and click *Install Software*

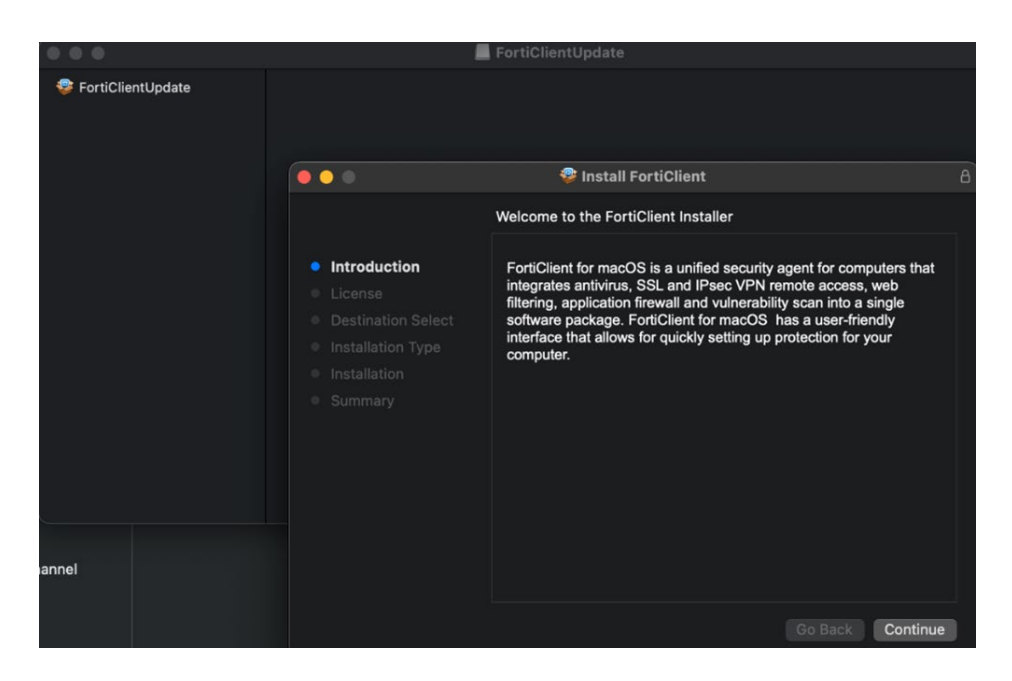

(d) In the summary, windows click *Close.*

#### <span id="page-10-0"></span>**2.2 CONFIGURATION**

- 1. Start-up the FortiClient.app found in your Applications folder.
- 2. Click on the checkbox to acknowledge the terms and conditions of use of the software.

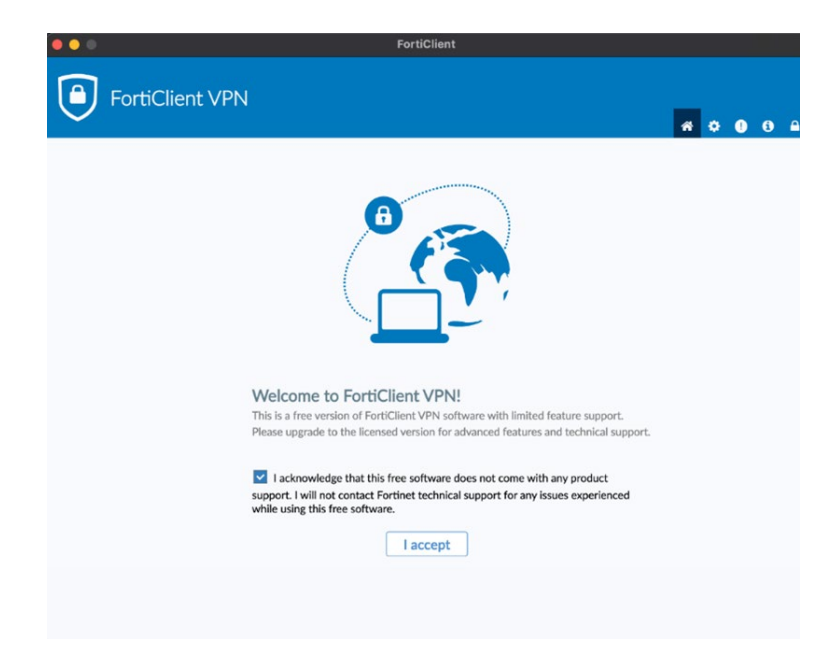

3. Click on "Configure VPN".

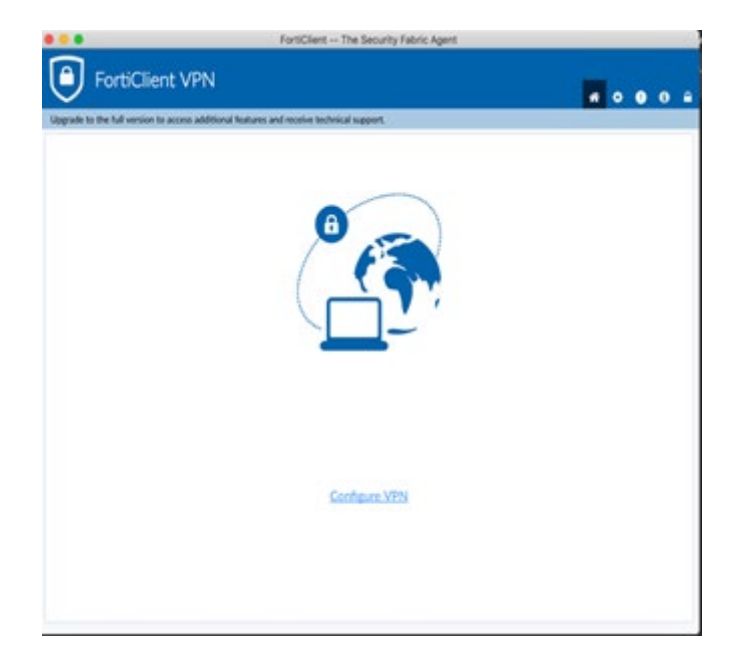

- 4. Enter the following in the FortiClient SSL VPN window:
- (a) At the top choose "SSL-VPN"
- (b) Connection Name: NWU SSL-VPN
- (c) Description: NWU SSL-VP
- (d) Remote Gateway: vpn.nwu.ac.za
- (e) Tick custom port and change port to 9443
- (f) Authentication: Prompt on the login
- (g) Client certificate: Set to 'None'
- 5. Click Save.

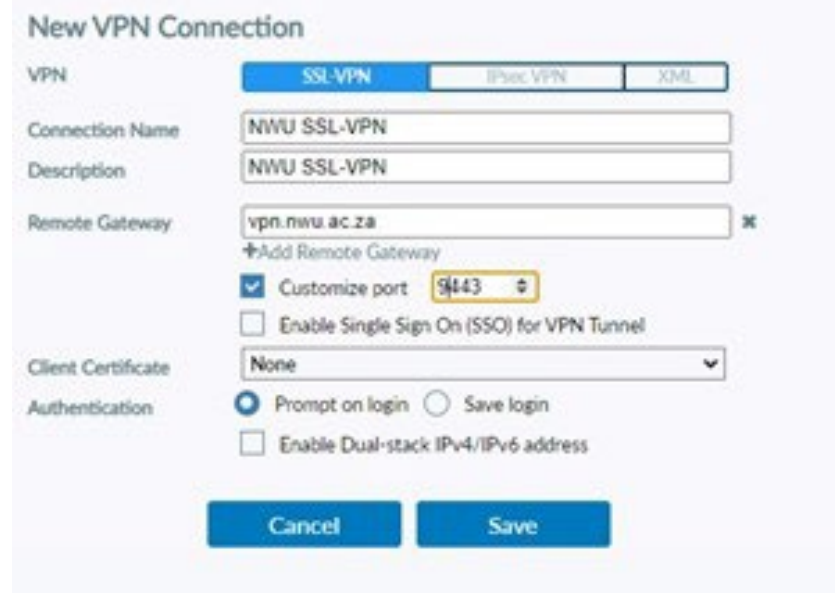

6. Enter your NWU number e.g. 12345678 and password then click "*Connect"* to start the VPN connection.

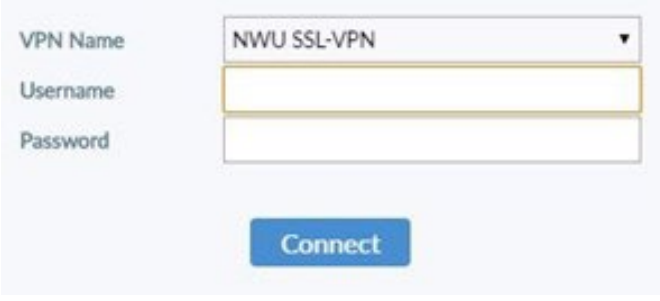

# **7. macOS 10.15 Catalina & macOS 11 Big Sur: Forticlient will not connect if the System Extension is blocked. To allow the System Extension:**

Go to *System Preferences > Security & Privacy > General tab* and click the *Allow* button beside *System software from developer "Fortinet, Inc" was blocked from loading*. You must have administrator credentials for the macOS machine to configure this change.

8. On macOS Monterey (macOS 12): You will receive a pop-up stating "FortiTray would like to add VPN Configurations", click Allow on this message.

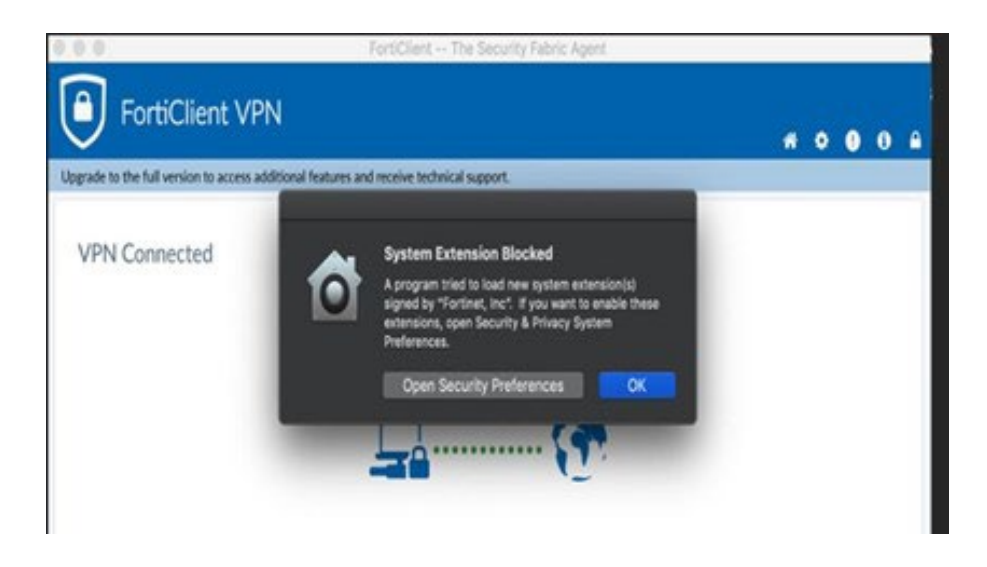

9. Once successfully connected a Disconnect button will appear on the window. You can minimize the window to the dock or close it.

10. Once configured a menu appears in the menu bar that allows you to easily connect/disconnect:

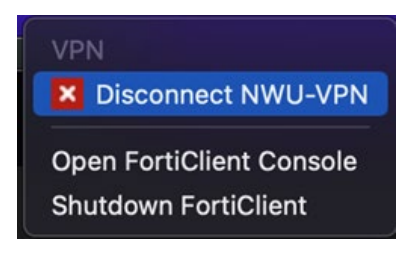

- 11. Now you are securely connected to the NWU network, your computer will behave as though it is "on campus". This connection will allow you to securely access applications that are restricted to on-campus use only e.g., KFS.
- 12. To disconnect click the VPN applications icon in the dock and select disconnect

# <span id="page-13-0"></span>**3 iOS (iPHONE / iPAD) VPN CONFIGURATION**

- 1. On your iOS device, open the App Store and search for 'FortiClient'. Download the App and tap **Open**.
- 2. Tap **Connections**.
- 3. Tap **Add Configuration.**
- 4. Enter the following information:
	- (a) Name: vpn.nwu.ac.za
	- (b) Host: vpn.nwu.ac.za
	- (c) Port: 9443
	- (d) User: (NWU number e.g., 12345678)
	- (e) Password: (your network password)
	- (f) Tap **Save** in the upper right corner.
- 5. Tap the just created VPN connection a checkmark will appear beside it. Then tap **Done.**
- 6. Turn on the VPN connection by the slider next to the VPN at the top. The status will display *Connected* if successful and the timer will begin to count the connection duration.
- 7. Now you are securely connected to the NWU network, and your device will behave as though it is "on campus". This connection will allow you to securely access applications that are restricted to on-campus use.
- 8. When you are finished using VPN, simply slide the VPN slider at the top back to the left.

#### <span id="page-14-0"></span>**4 Android**

- 1. Download and install the FortiClient VPN from the Google Play Store
- 2. Launch the app. It may warn that Android 4.4.3 is required and warn that an error will occur for earlier versions, but the app will still install (worked on 4.4.2)
- 3. You will be prompted to enter VPN configuration information:
- (a) VPN Name: NWU SSL VPN
- (b) VPN Type: SSL VPN
- (c) Tap *Create* and enter the following:
- (i) Server: [vpn.nwu.ac.za](https://vpn.uregina.ca/)
- (ii) Port: 443
- (iii) Username: (NWU number e.g., 12345678)
- (iv) Password: (your network password)
- (v) Certificate: leave unchanged
- (vi) Now tap the Back button
- (d) Tap Connect.
- 4. You will get a message "Fortinet VPN is requesting permission to setup a VPN that will allow it to monitor traffic". Tap to check I trust this application and tap
- 5. OK.
- 6. To close the VPN, launch the FortiClient VPN app and click Disconnect.
- 7. To start the VPN in the future, launch the FortiClient VPN app and select the NWU SSL VPN and tap Connect